**Ted MacKinnon Directed Research Applications November 2003**

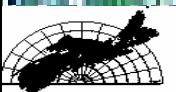

Centre of<br>Geographic Sciences

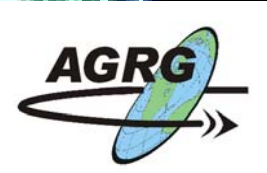

**Service** 

Trimble

**El** Atoma Hisaria

**Applied Geomatics Research Group** 

- ArcPad combines both mobile mapping and geographic information system (GIS) technology together.
- It also provides database access, mapping, GIS, and global positioning system (GPS) integration when you are out in the field via a handheld computer device.
- The following are some of the many functions that you can do with ArcPad:
- • Move around your map with navigation tools including zoom and pan, and center on the current GPS position.
- • Query your data—Identify features, display hyperlinks, and locate features.
- $\bullet$ Measure distance, area, and bearings on your ArcPad map.
- $\bullet$ Navigate with your GPS—Connect a GPS and let ArcPad guide you.
- • Edit your data—Create and edit spatial data using input from the mouse pointer, pen, or GPS.

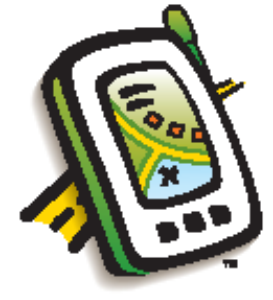

- • ArcMap has an extension that allows the user to "check-out" data from a project to use with ArcPad in the field
- $\bullet$  Then bring it back into the project when completed. This function known as "disconnected editing" is great for updating an existing database and project with out having to create a new one each time.
- $\bullet$  It also allows you to bring a subset of the data you need and not the complete data sets, allowing you to save disk space.
- • Although ArcPad is designed to be flexible and easy to use, it is still important to customize interface to reflect our own preferences.
- $\bullet$ Customization of ArcPad is done using the ArcStudio program.
- • All customization is performed on the PC and deployed to ArcPad on the mobile device. Some of the customizations possible are:
- •Creation of new toolbars with built-in and custom tools.
- •Design of custom forms to streamline data collection in the field.
- •Write scripts that automate tasks and interact with ArcPad software's internal objects.
- •Build applets to accomplish your organization's unique goals.

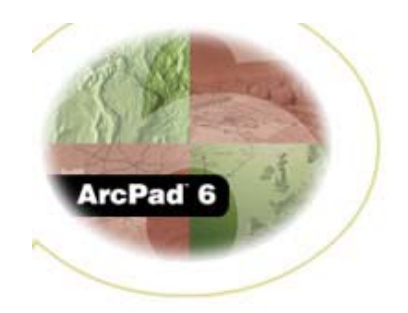

水水水团 白日 人名日月月第二日七 高入水为

#### Open ESRI ArcPad Studio

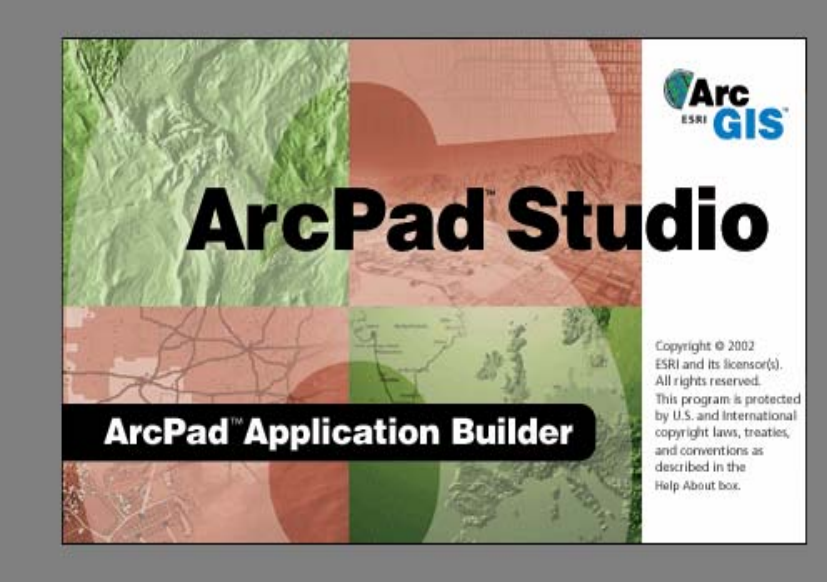

#### Create a default Configuration file

- •Click the **NEW CONFIGURATION** icon
- $\bullet$ A Config window will appear dis playing **<Ar c P ad>** and **<CONFIG>** elements

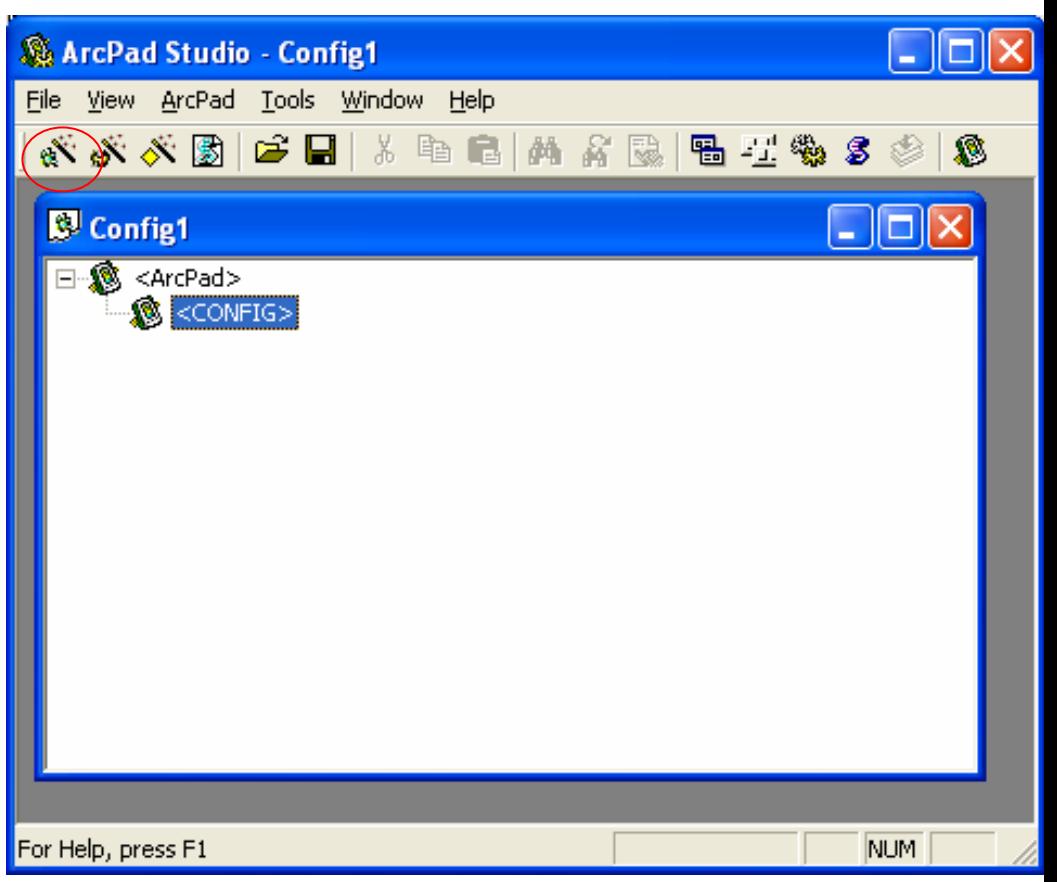

- •Double Click <CONFIG>
- $\bullet$  Select the Configuration **Properties**
- •Select OK
- •<STATUSBAR> will be added

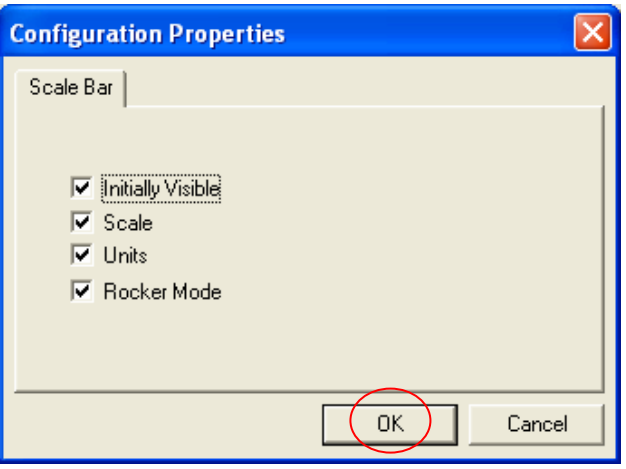

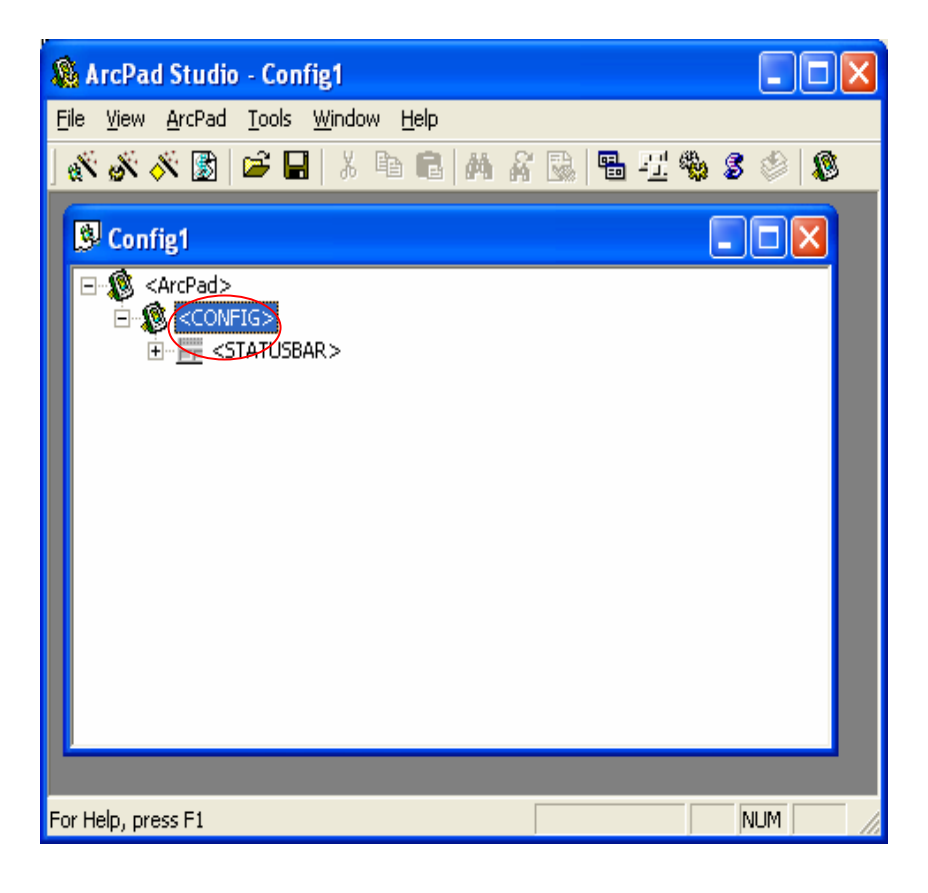

- $\bullet$ Save the configuration file
- • Note: The default file must be called ArcPad.apx and must be placed in the System Folder in order for ArcPad to load the file upon start up.

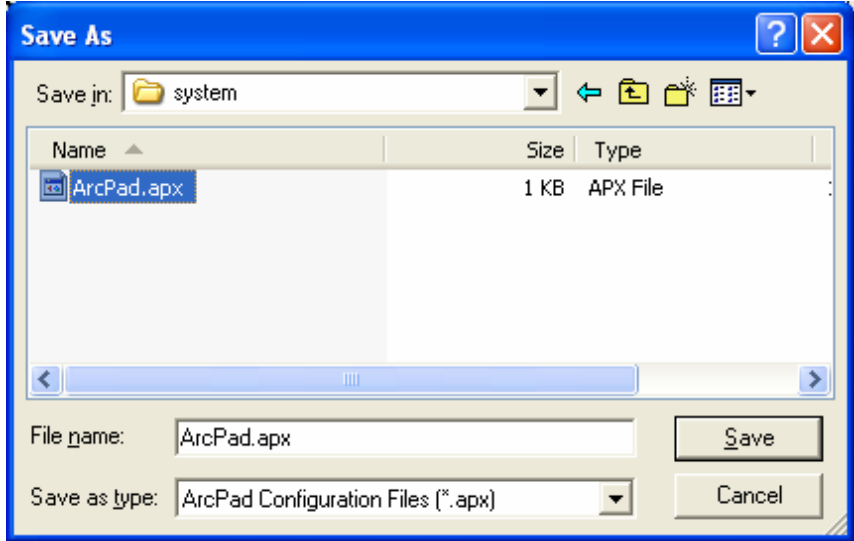

# Create a Custom Toolbar

- •Click the **TOOLBARS** icon
- •Click **Add**
- •Click **OK**

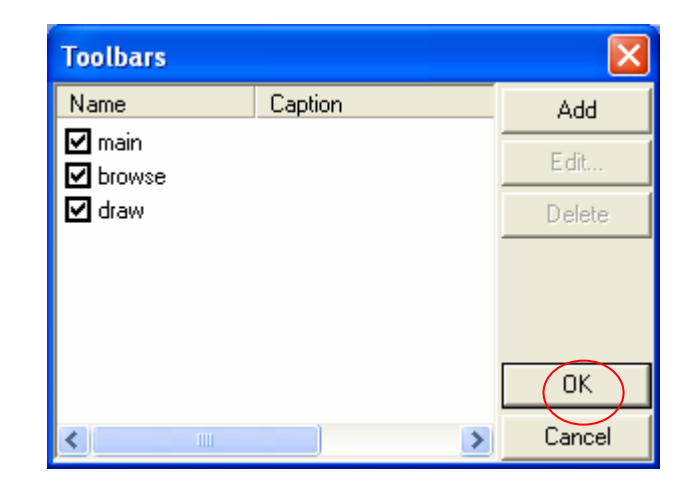

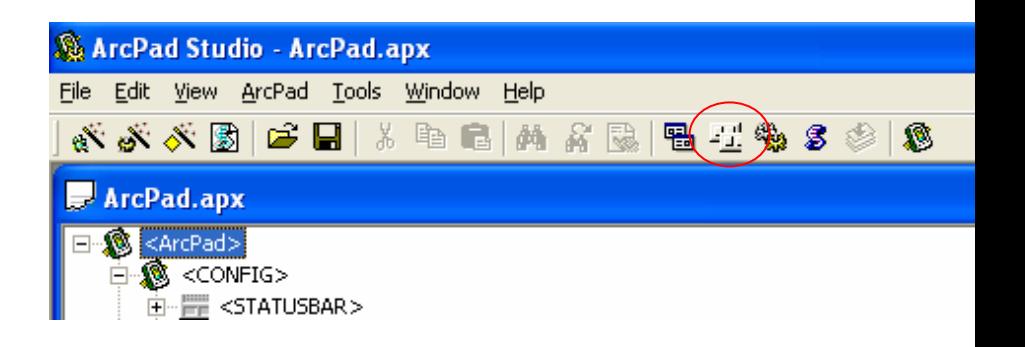

- •Enter a **Name**
- •Enter a **Caption**
- •Select an **Image**
- •Select **Add Custom…** button

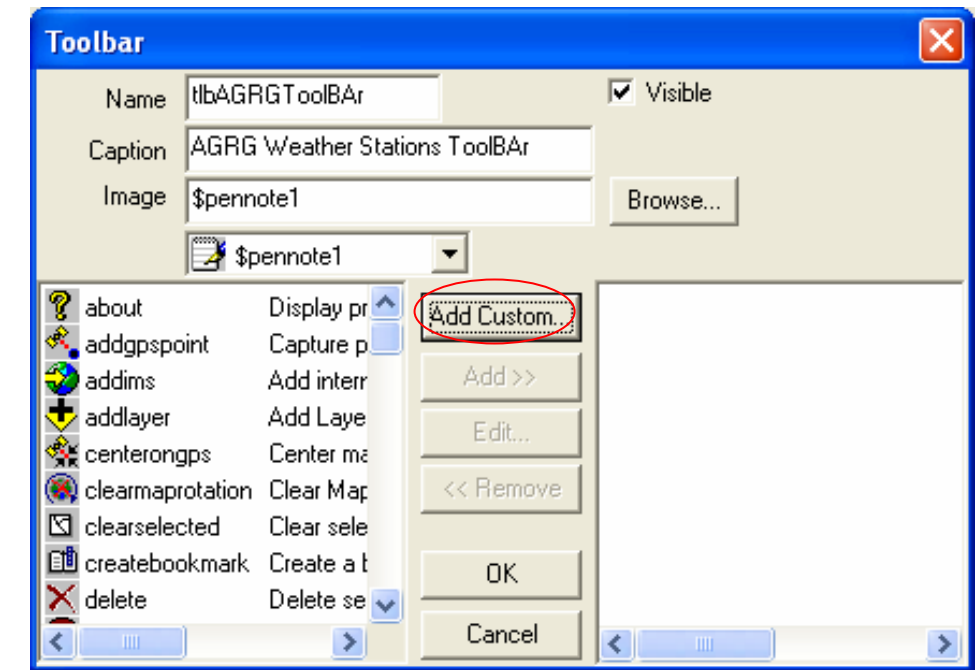

• Enter **Name**, **Tooltip**, **Prompt**, and select an **Image** for the button

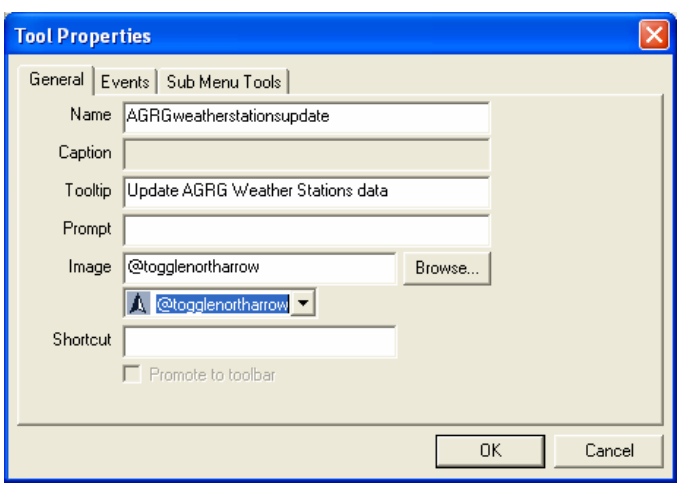

The details of your new toolbar and button will then be displayed in the CONFIG tree

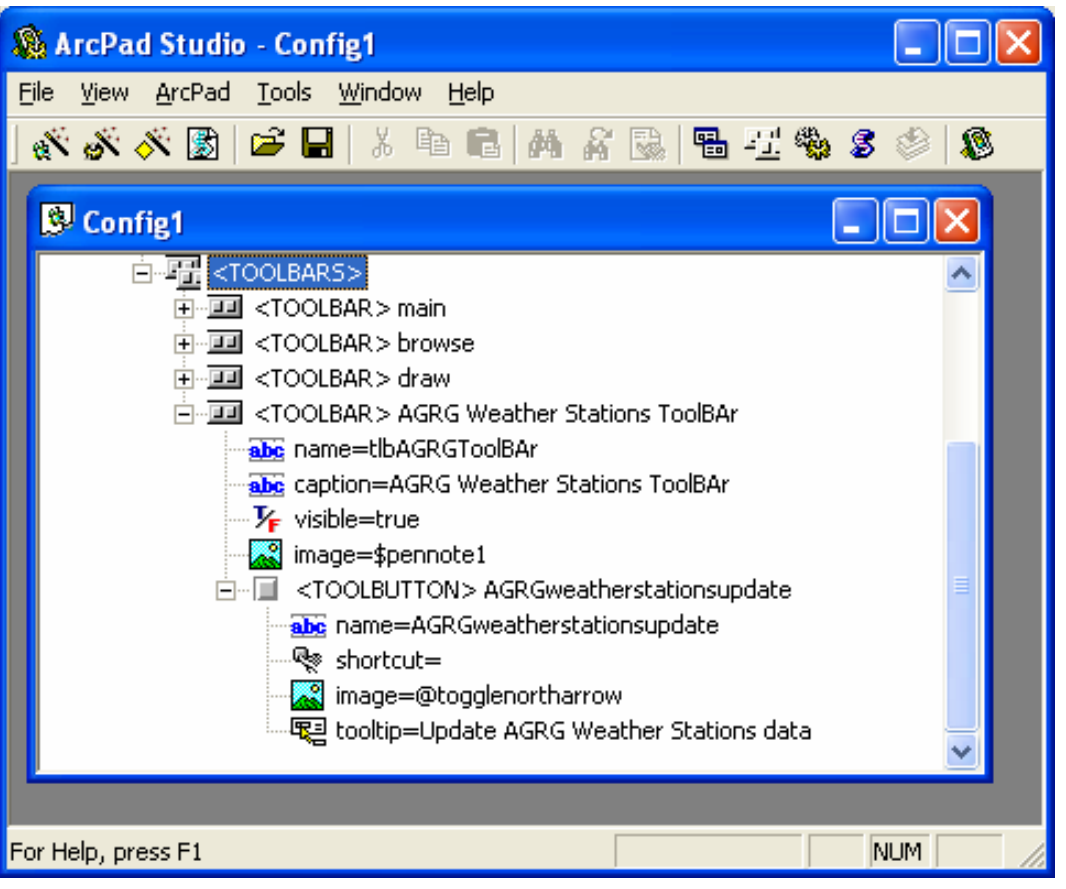

### Write a Script for the Custom Tool

- •First make a simple plan of what you want the new tool to perform
	- Check to see if layer is present
	- Set layer to an editable layer if it is not already
	- Find the coordinates of the point that the user selected
	- Add a new point feature to the layer
	- Initiate the form to collect attribute data
	- Return the button back to its original state
- • Click the **Edit Script** icon to open a new VB Script window where your ArcPad.vbs script will be written
- • Start with **Option Explicit** at the top and then begin writing your code below
- • (Note: You can write your code in any preferred text editor)

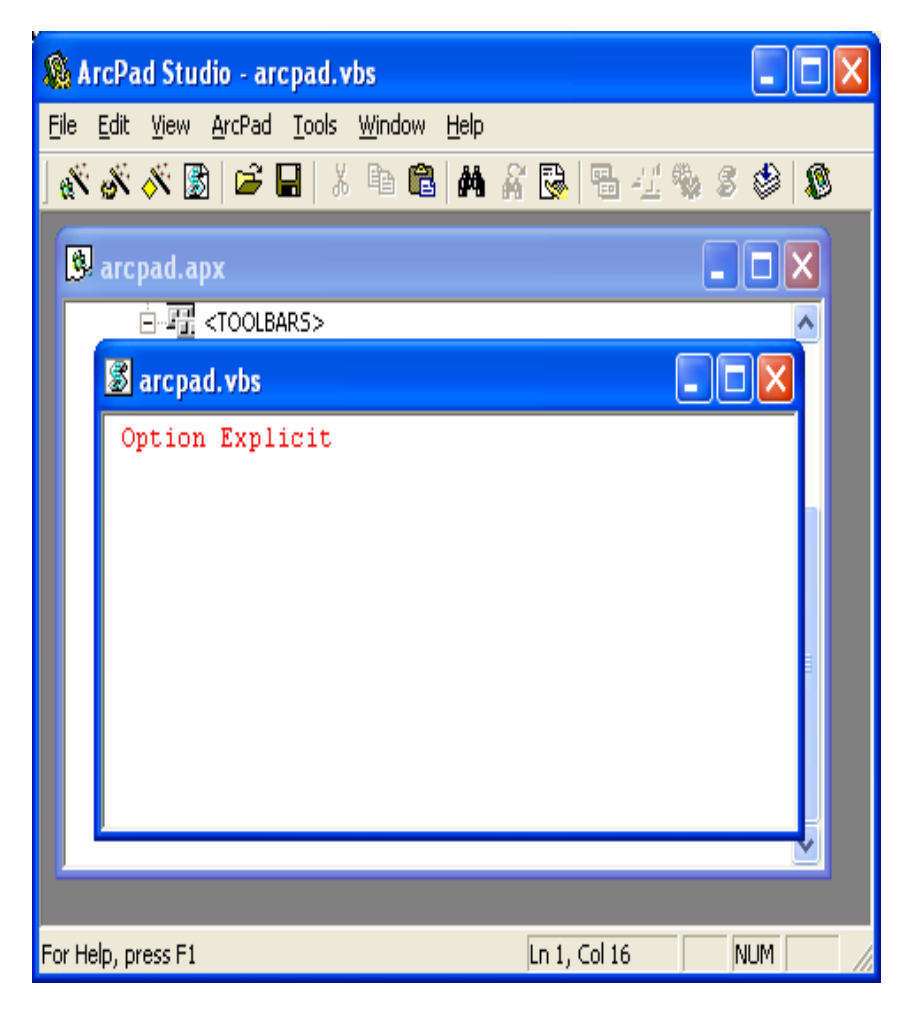

#### Start with a header section

'===========================================================

'----------------------------------------------------------------------------------------------------

' ArcPad.VBSNovember 25, 2003

'

'

' Mobile Mapping application used to assist in recording information collected ' during a visit to one of the AGRG weather stations or when using the ' handheld weather station. This tool will provide information about the existing ' stations as well as collecting information. This file must accompany the ' ArcPad.apx file and be stored in the system folder.

'----------------------------------------------------------------------------------------------------

'============================================================

#### Then continue with your code …

'=======================================================' Add Data: Adds data to an existing layer called weatherstations\_update '=======================================================

ArcPad.vbsSub AddDataDimX, Y, objToolButton, blnLyrExists 'Get a reference to the tool button object Set objToolButton <sup>=</sup> ThisEvent.Object 'Initialize blnLyrExists flag To False blnLyrExists = False Dim objLyr 'Check Map Layers for weatherstations\_update.shp For Each objLyr in Map.Layers If StrComp (objLyr.Na me, "weatherstations\_update", 1) = 0 Then blnLyrExists = True Exit ForEnd IfNext'Notify the user if weatherstations\_update.shp layer does not exist If Not blnLyrExists Then MsgBox "The weatherstations\_update.shp layer is not selected.", vbExcla mation, "Layer not present" 'Return the tool button to its original state, and then exit objToolButton.Click Exit SubEnd If'If the weatherstations\_update.shp layer does exist: 'Get the coordinates of the spot where the user clicked on the map  $X =$  Map. Pointer $X$ Y = Map.PointerY 'Get a reference to the weatherstations\_update.shp Layer object Dim obiLayer Set objLayer <sup>=</sup> Map.Layers("weatherstations\_update") 'If the layer can be editable, then make it editable If objLayer.CanEdit Then objLayer.Editable = True 'Check to see if a point already exist at the specified XY location ... If Not Map.SelectXY(X,Y) Then 'If no point exists then add a new point at the clicked location Call Map. AddFeature X Y(X, Y) 'Return the tool button to its original state objToolButton.Click Else Msgbox "Hey Dude, there is already <sup>a</sup> point there." Call Identify XY(X,Y) 'Return the tool button to its original state objToolButton. ClickEnd If'Return the tool button to its original state objToolButton.Click End If

- $\bullet$  After you have finished writing your script, click the Compile icon check for any syntax errors
- Your script will be compiled if you hear a beep after clicking the icon
- •Save your script

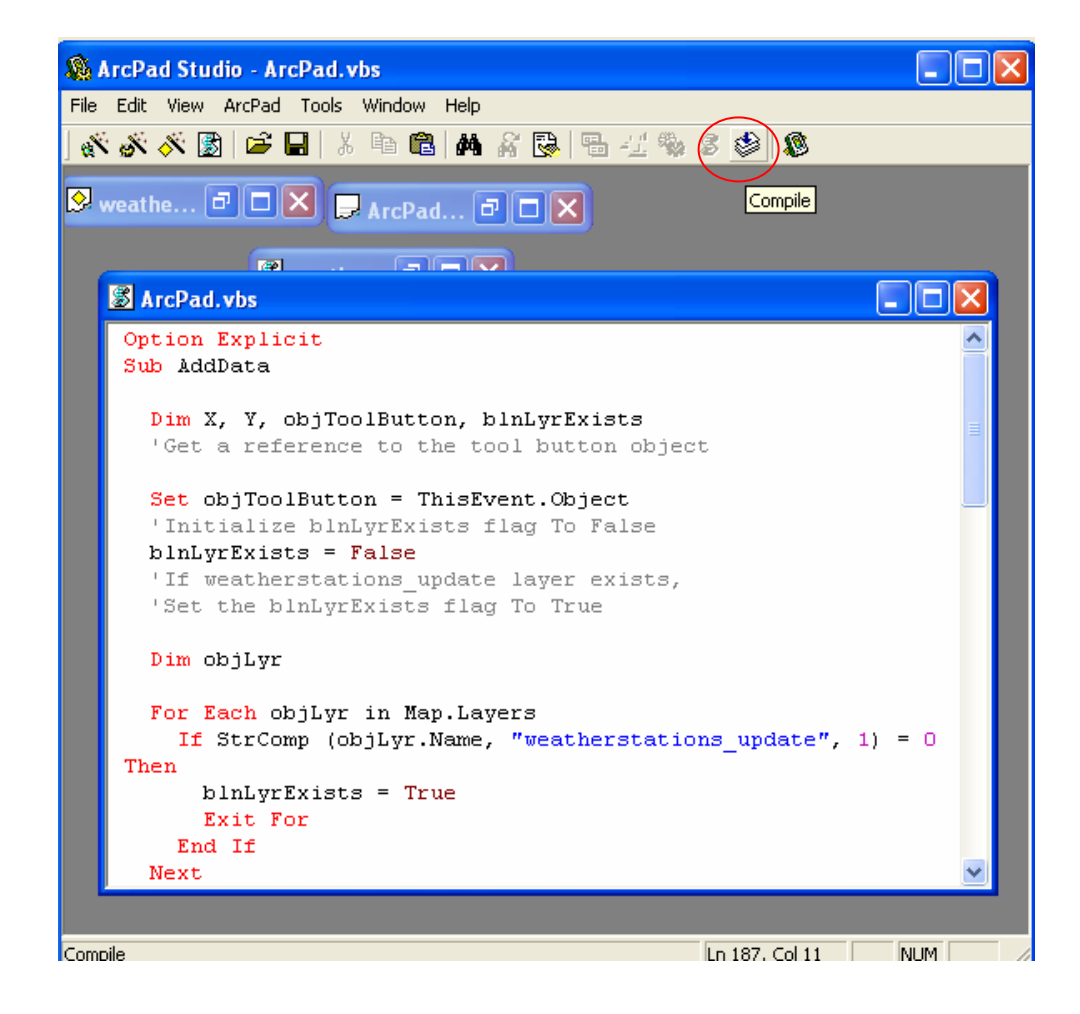

# Assign Script to the Tool Bar

- •Click the Tool Bar icon
- •Select the toolbar that you created
- •Select the custom icon and then click Edit to open the Tool Properties window
- •Select the Events Tab
- $\bullet$ S ele c t **onpointerup**
- • In the bottom frame of the window add code that will refer to a section of the script

#### **Call AddData**

•Click Ok

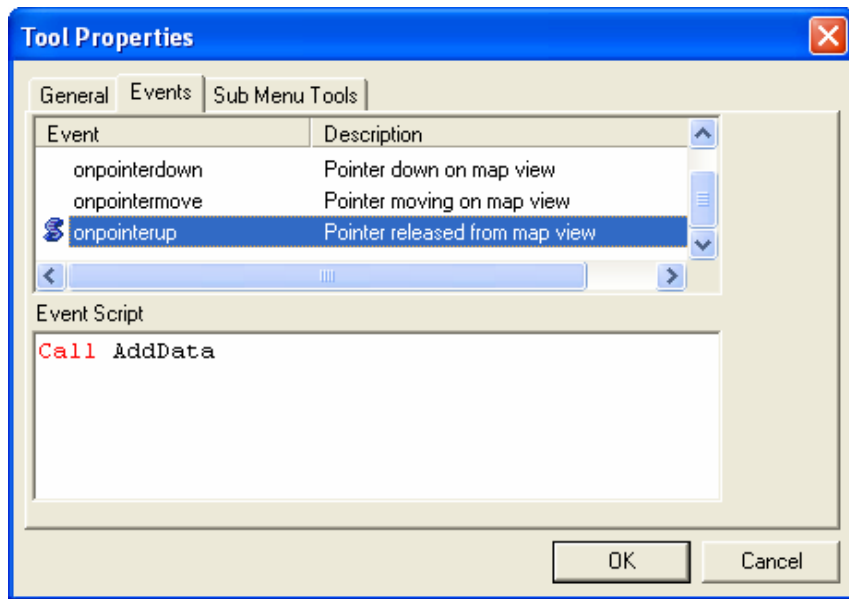

# Create the Form

- •Open **ArcPad** Studio
- • Select the **NEW DEFINITION**icon and then choose the shapefile that you wish to use as a layer file.
- $\bullet$ This will create a new layer definition file **(.apl)** with the same name as the shapefile

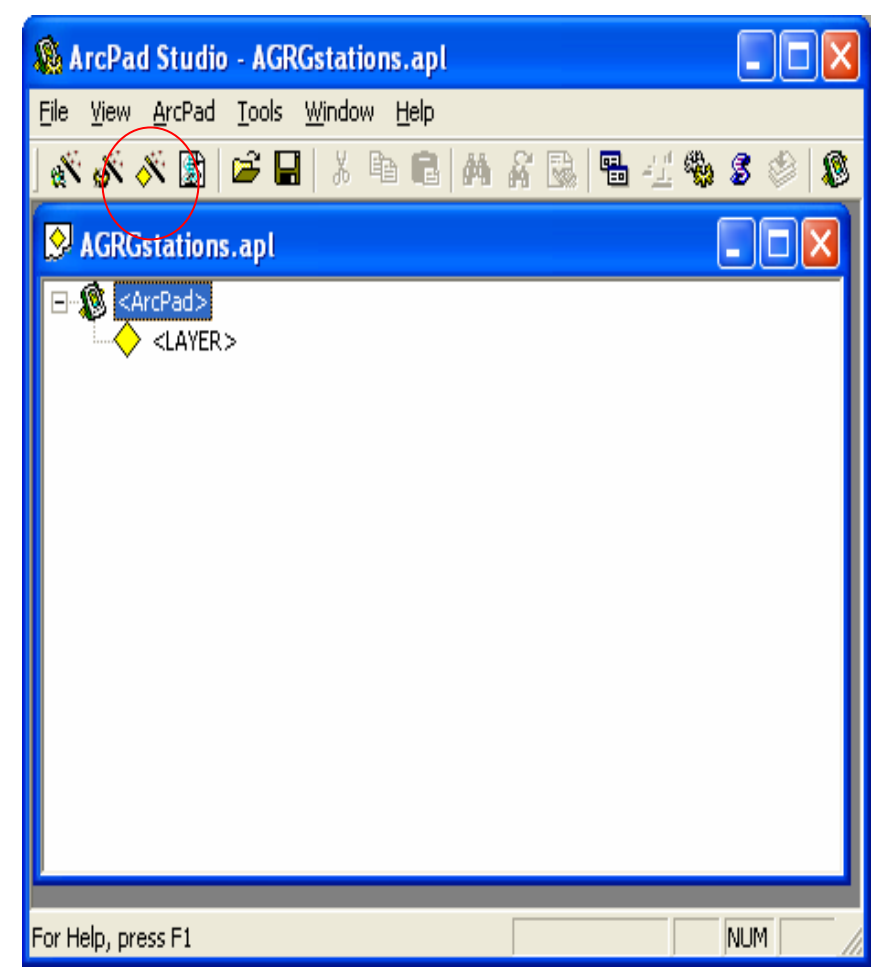

- - Double click **<LAYER>** from the .apl window to set the properties of the layer definition file.
- Enter a name for the Layer into the Name text box
- -Click OK.

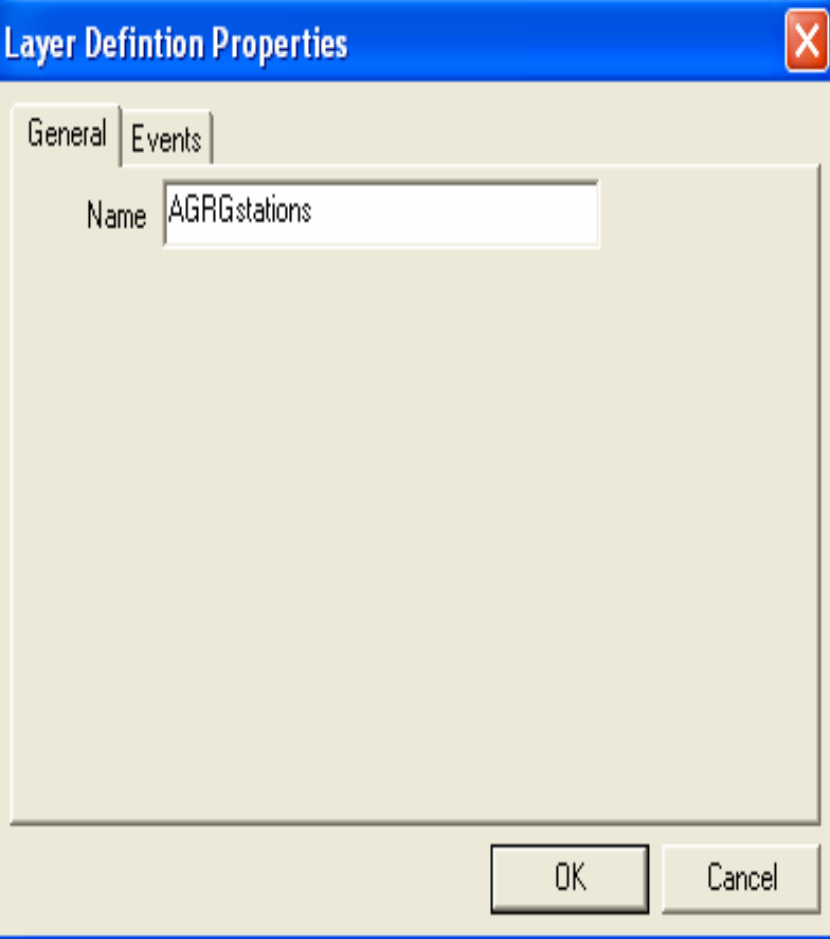

 $\bullet$  The name will appear below <LAYER>

as **name = AGRGstations**

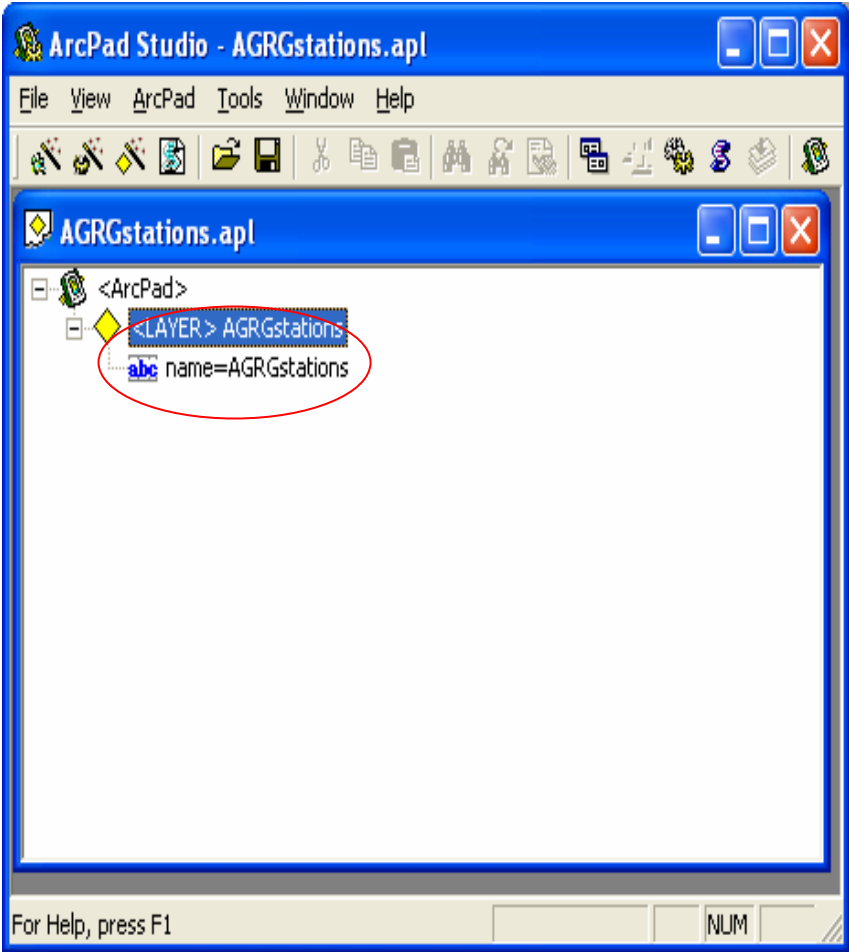

- • Select the **FORMS** icon to open the **Forms** window
- • Select the **EDITFORM** button and a new blank form will appear

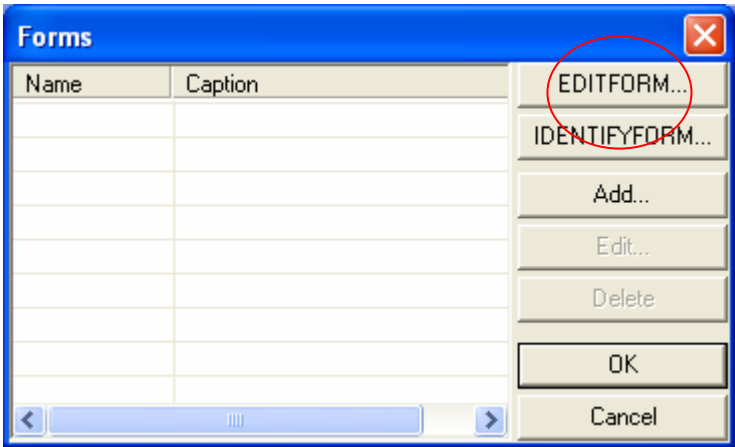

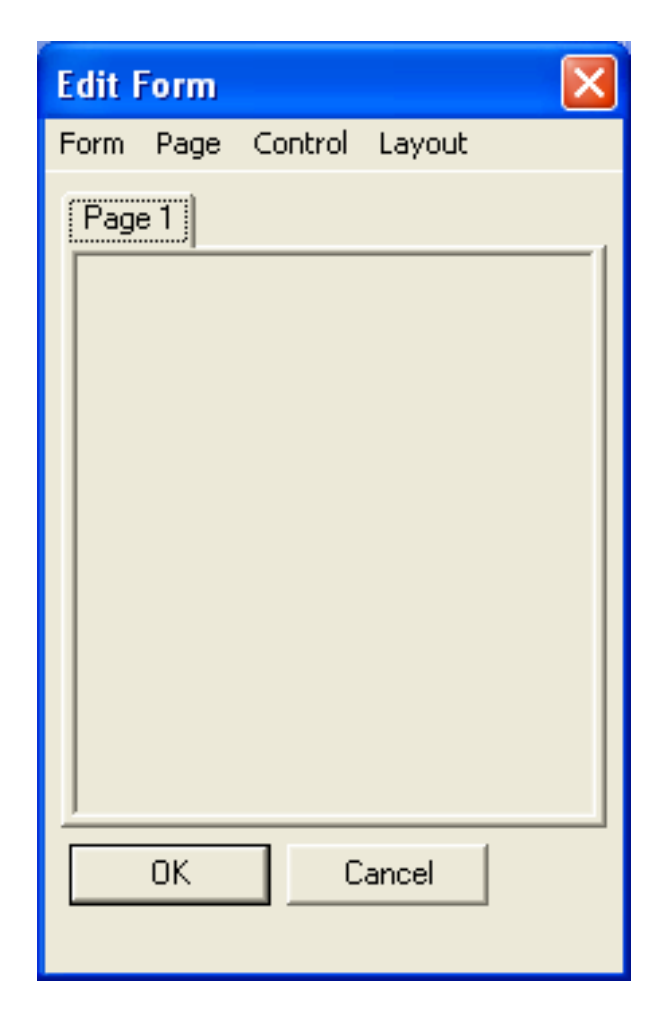

- Choose **Form Properties** from FORM in the main menu
- •Enter a name for the **Caption**
- • Leave as the default width and height
- • Make sure all of the boxes are selected
- $\bullet$ Change Colors if desired

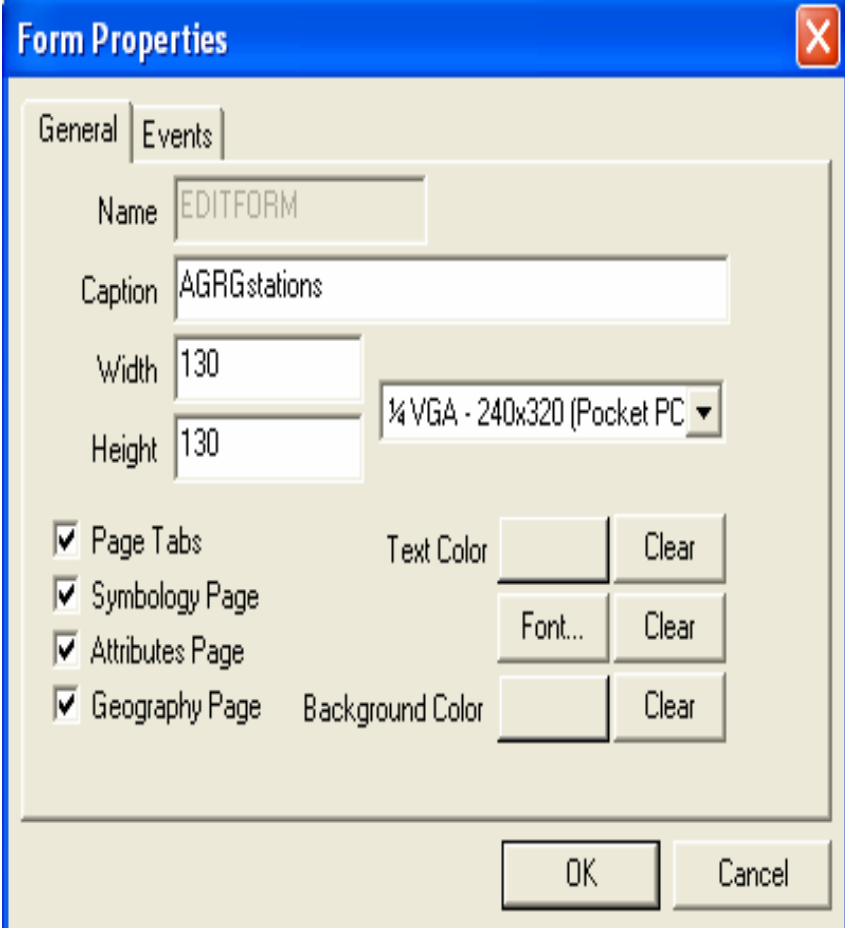

- • Choose **PAGE** from the main menu
- $\bullet$  Choose **Add Page** to add a second page, then repeat to add a third and fourth page

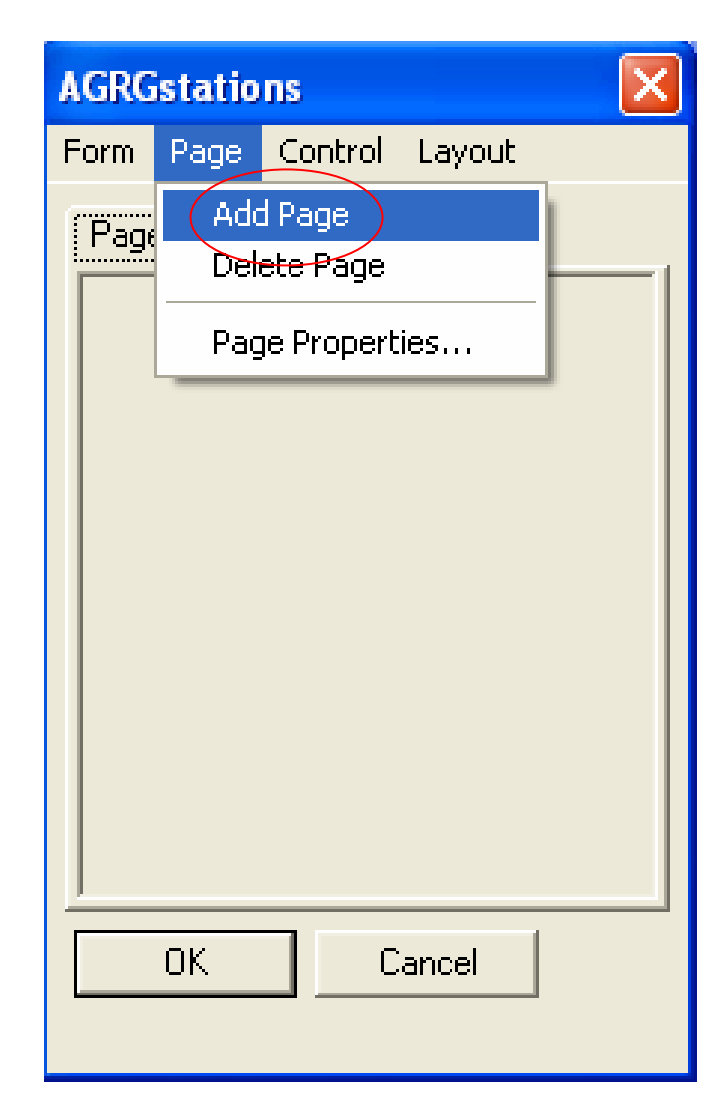

• Rename the Pages by selecting **PAGE PROPERTIES** from **PAGE** in the main menu

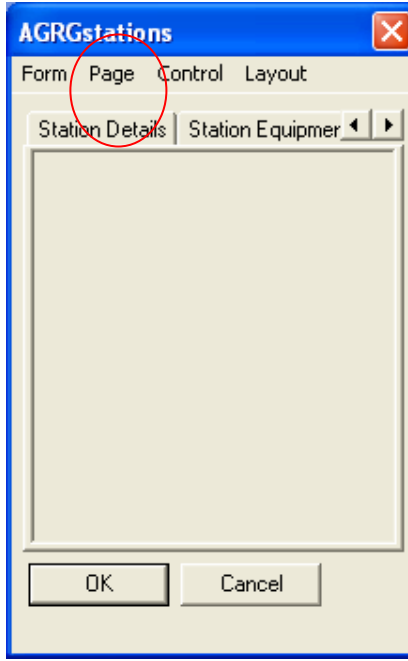

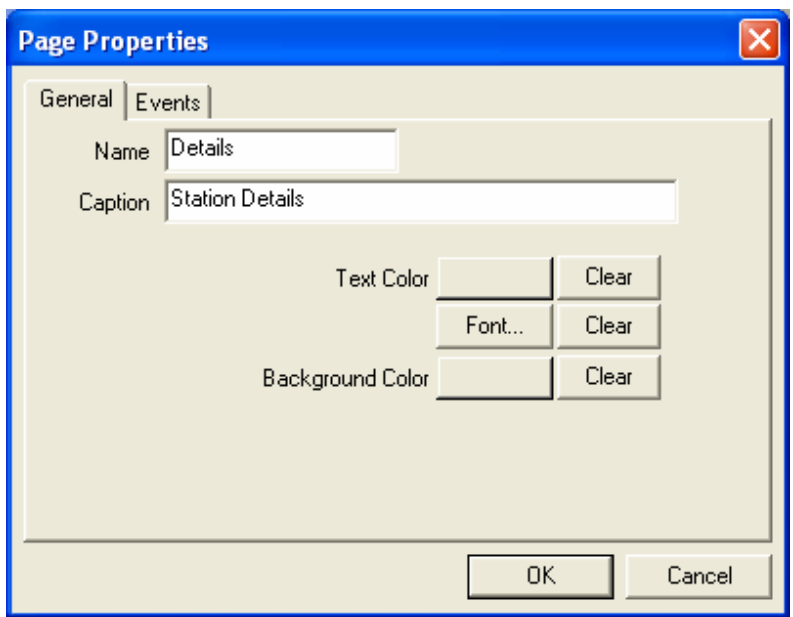

# Add Controls to the Form

- $\bullet$ Click and drag the control icon that you wish to add to your form
- $\bullet$ The **Control Properties** window will open up allowing you to set all the properties for the new control item

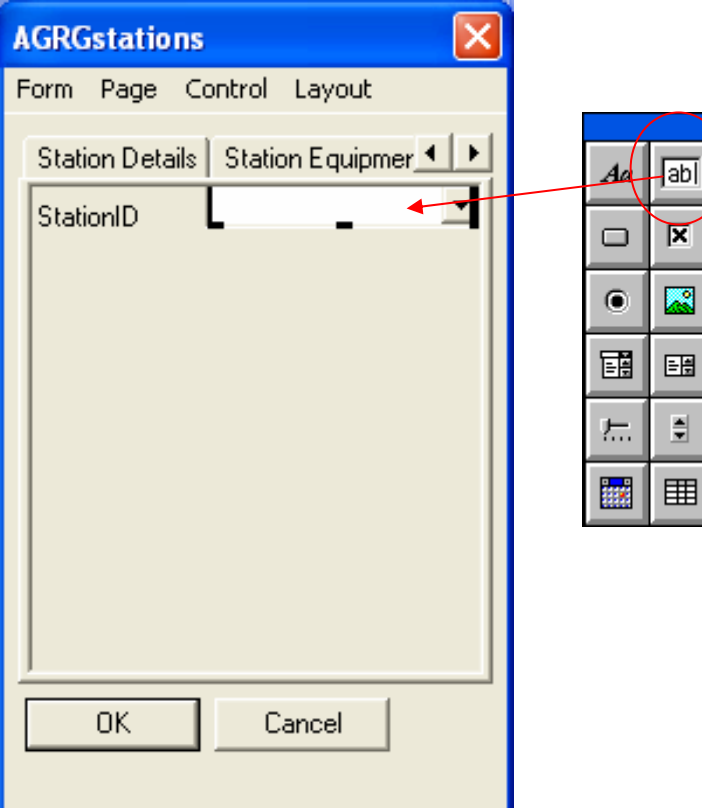

- •• Give the control a name
- Select the **attribute field** if you wish the value to be written to the main shapefile
- Select **LIST VALUES** tab to add choices to your combo box

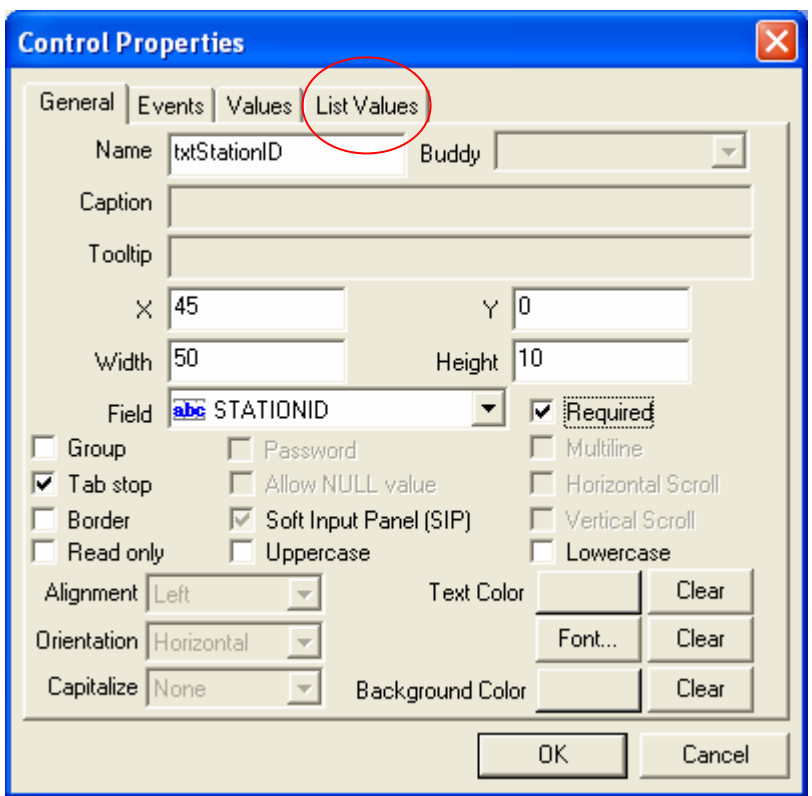

• Continue adding all of the controls and setting their properties until your form is complete

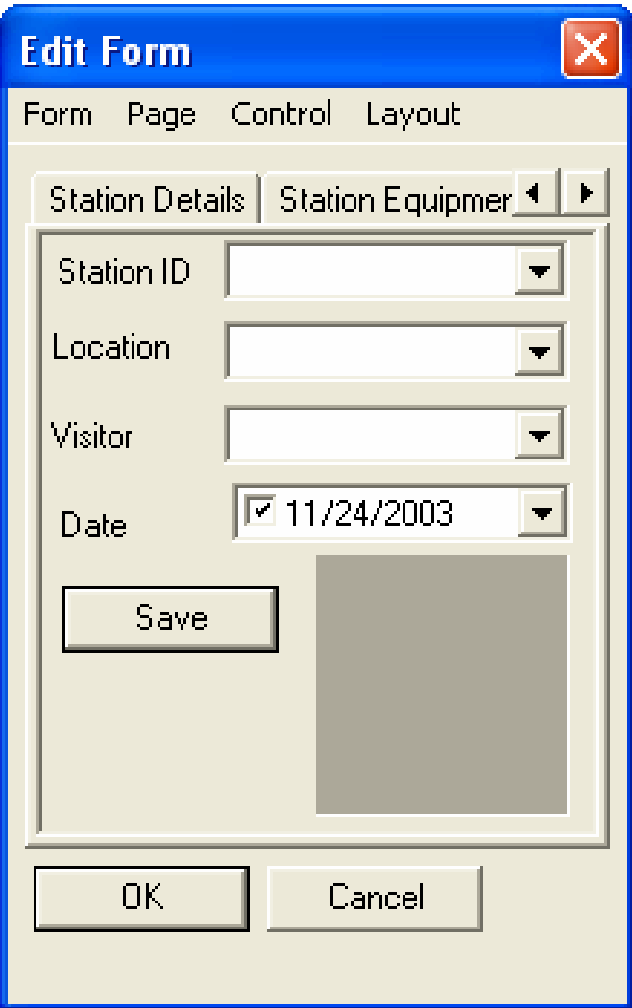

- • Click the **Edit Script** icon to open a new VB Script window
- • Start with **Option Explicit** at the top and then begin writing your code to go with your .apl file below
- • (Note: You can write your code in any preferred text editor)

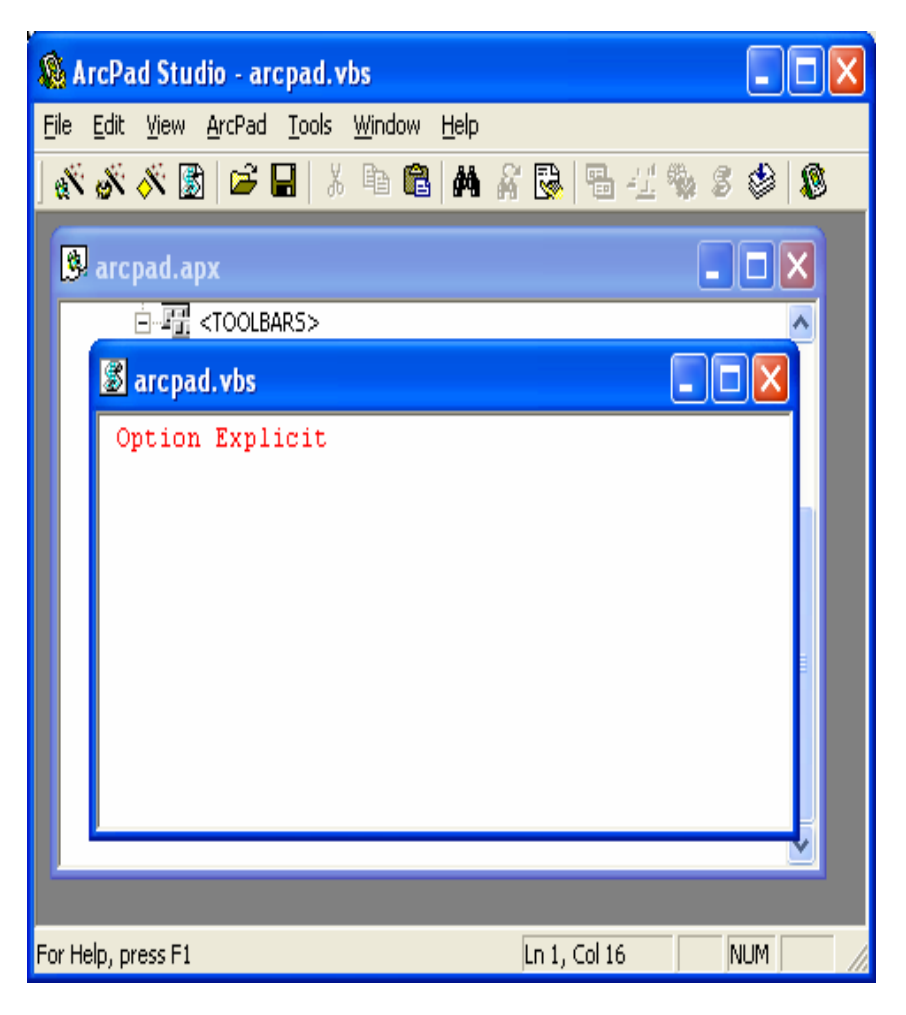

- $\bullet$  After you have finished writing your script, click the Compile icon check for any syntax errors
- Your script will be compiled if you hear a beep after clicking the icon
- •Save your script

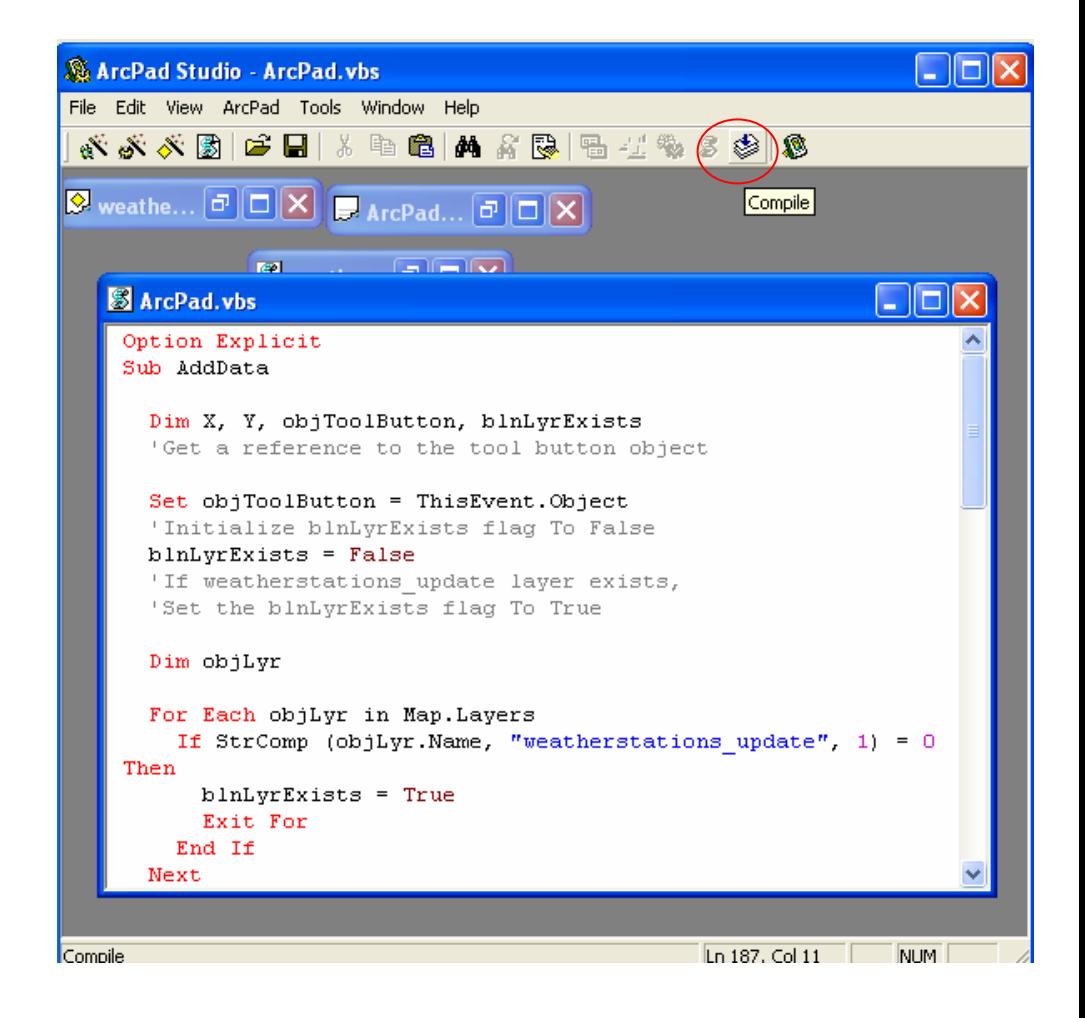

• Load your application in ArcPad and test out your form, then go back to ArcStudio and fix any bugs that you encounter

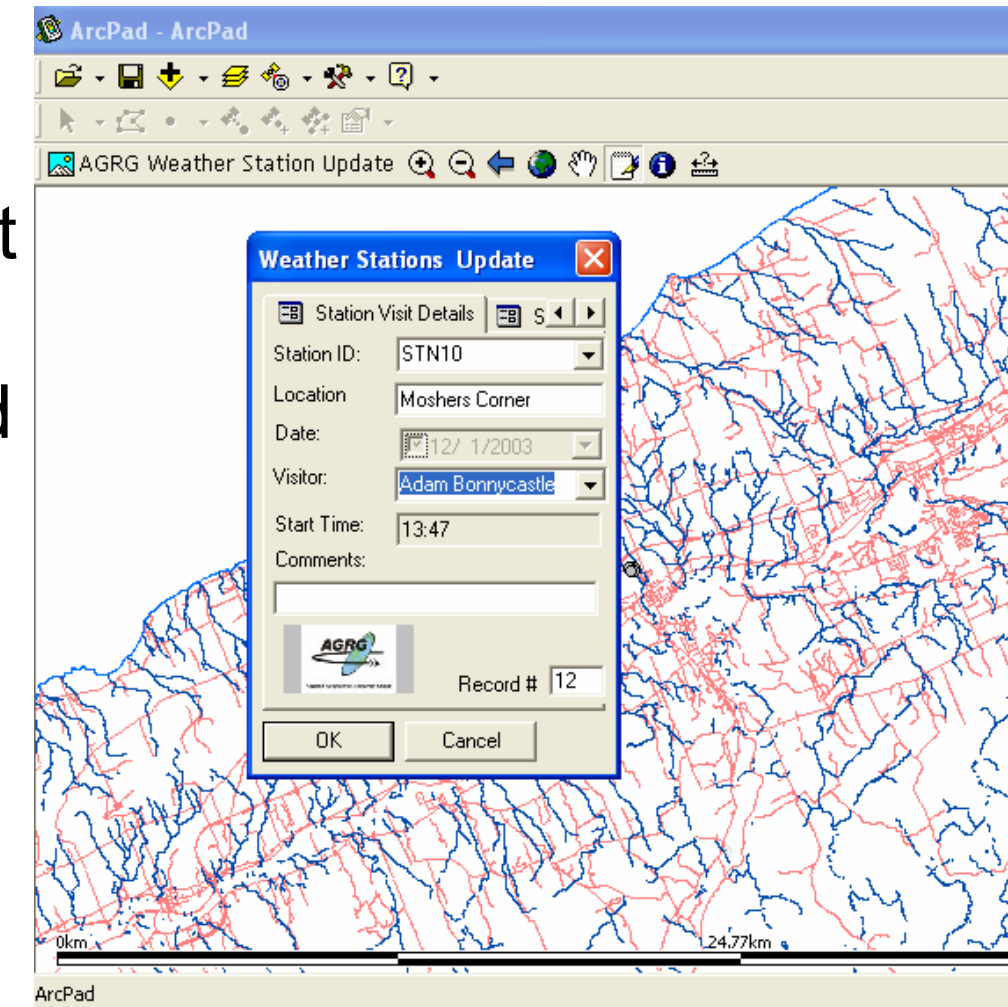

• Now you can transfer your files to the portable device

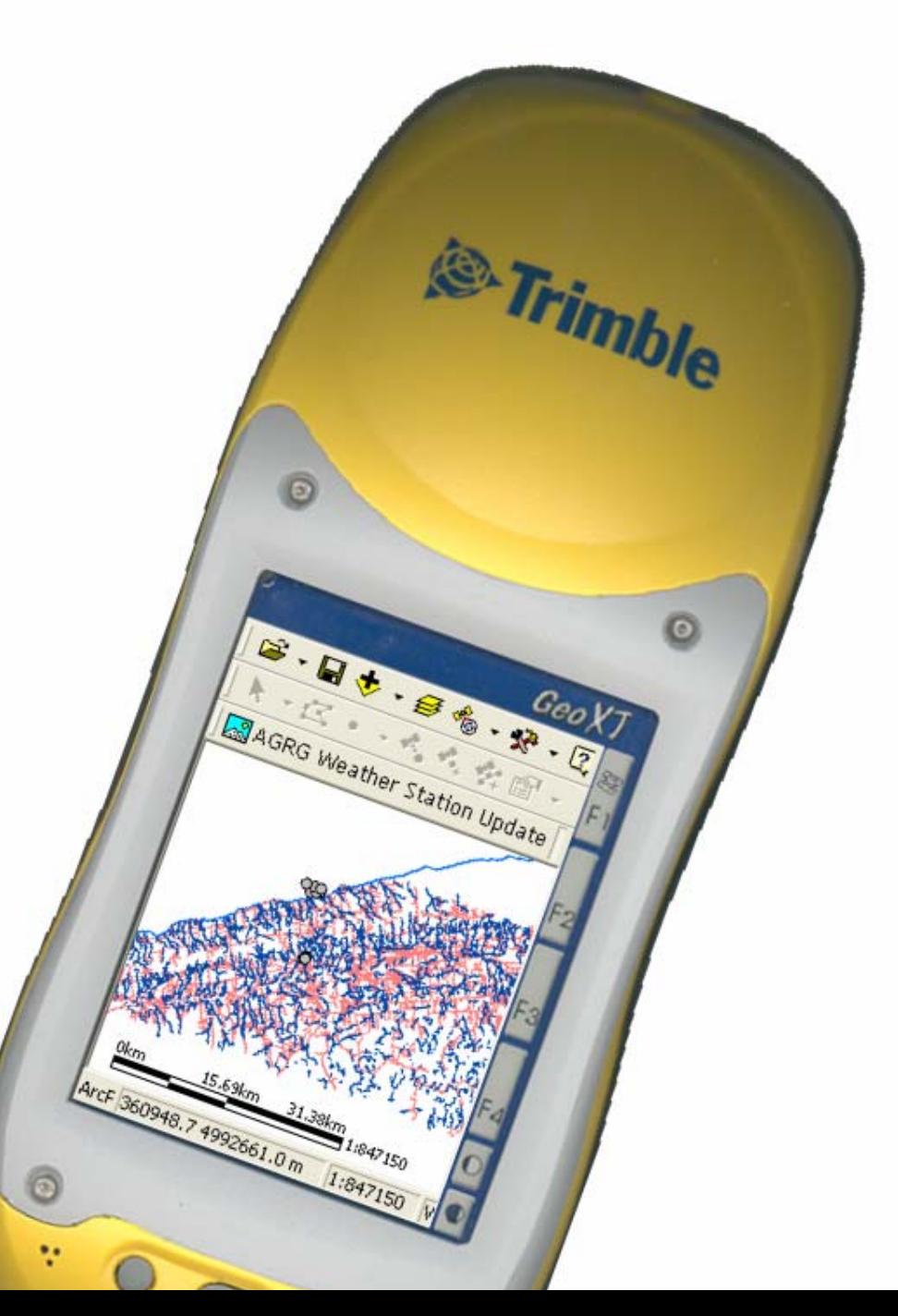

• The following are the control name variables used to create the VB script file

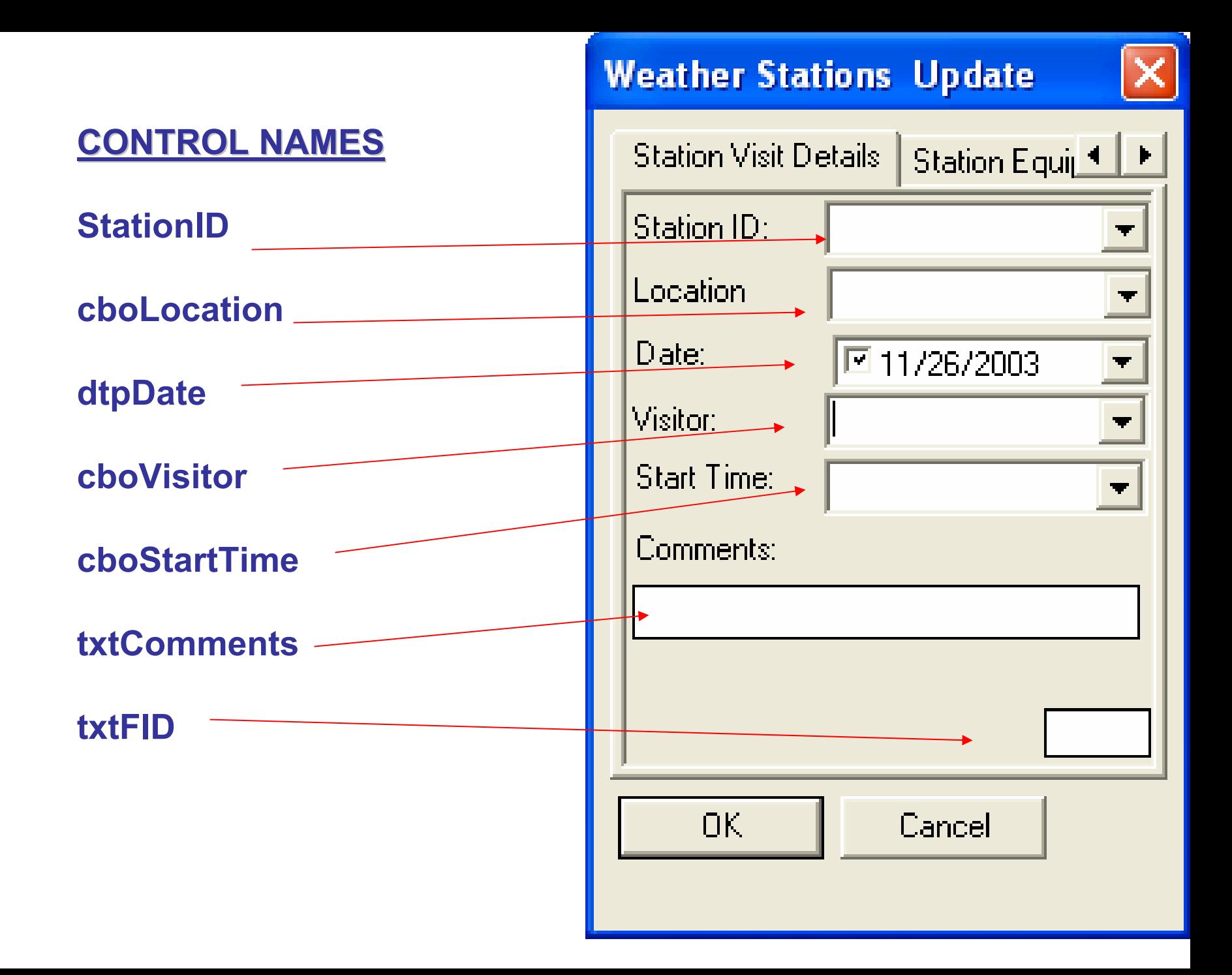

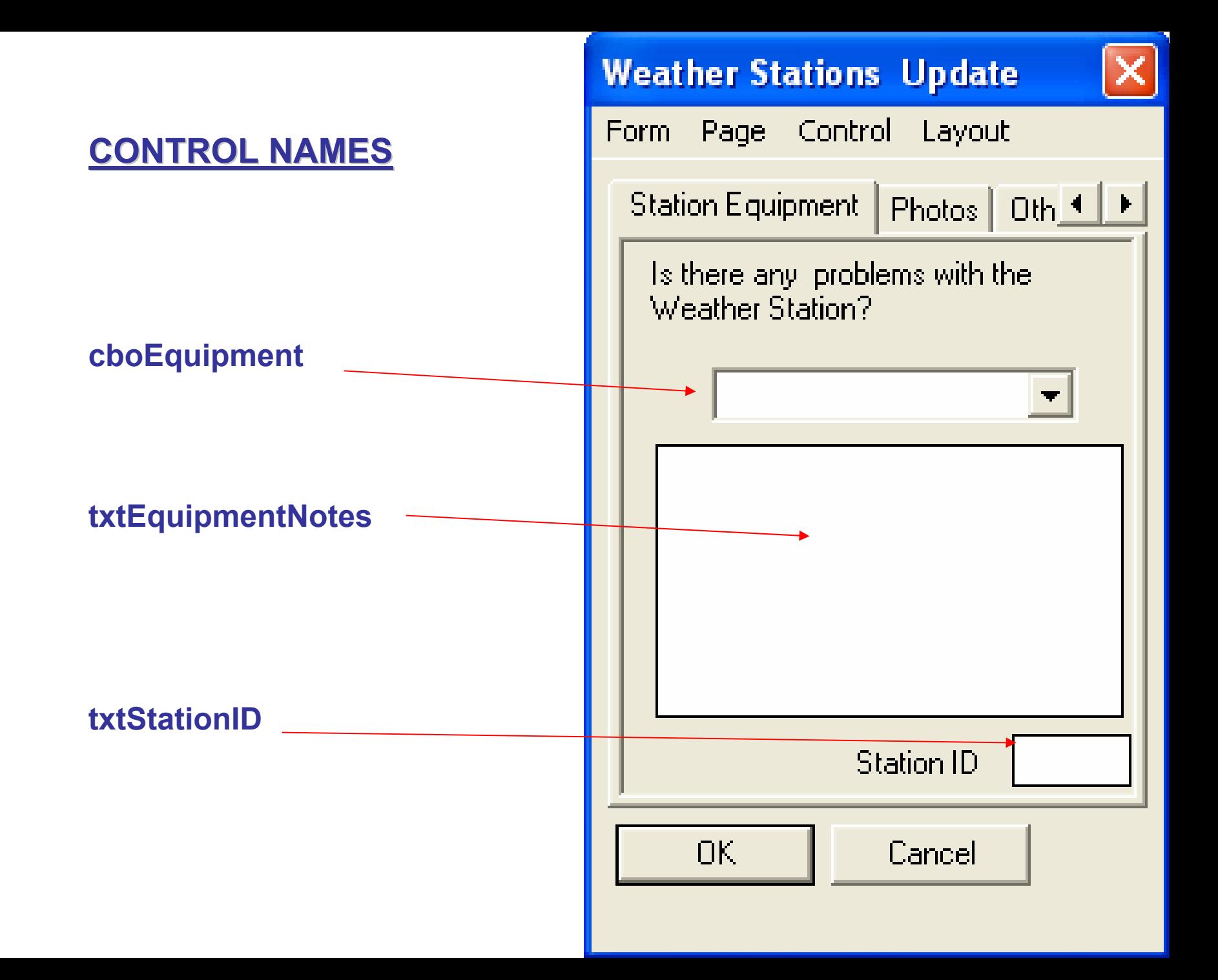

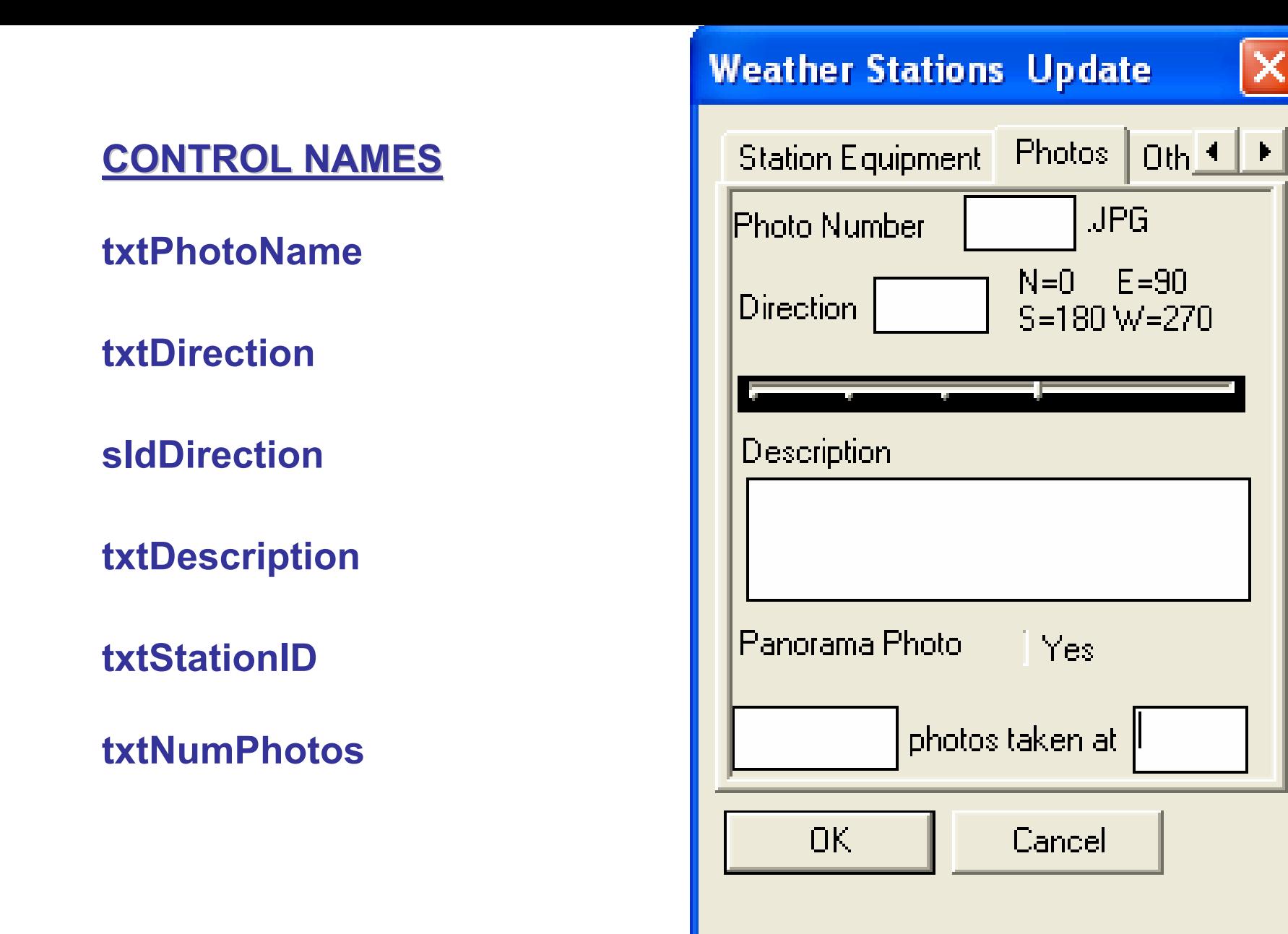

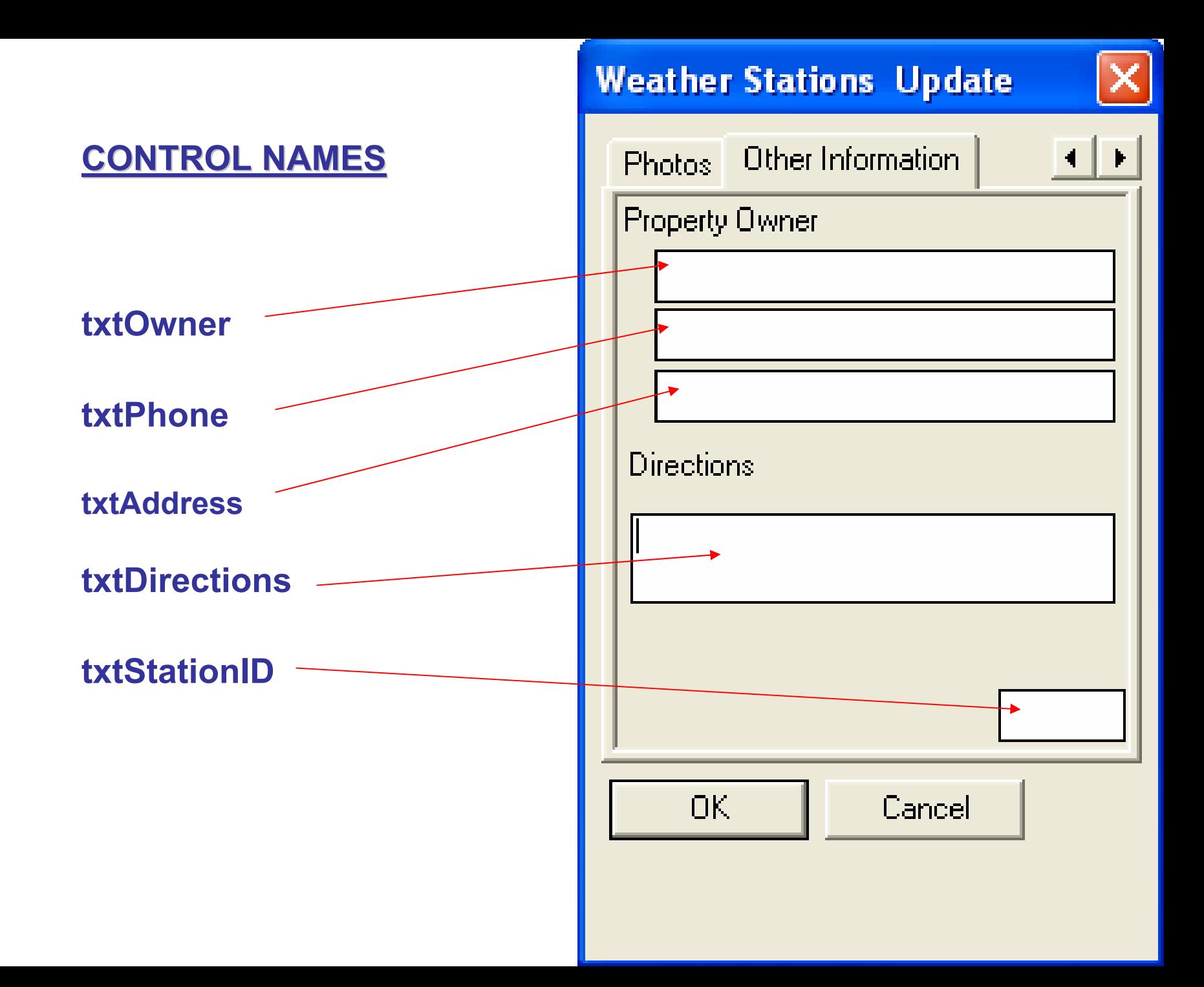